### **Инструкция по отключению блокировки файлов cookies**

**В случае возникновения проблем незамедлительно обращайтесь в техническую поддержку [helpexam@hse.ru](mailto:helpexam@hse.ru)**

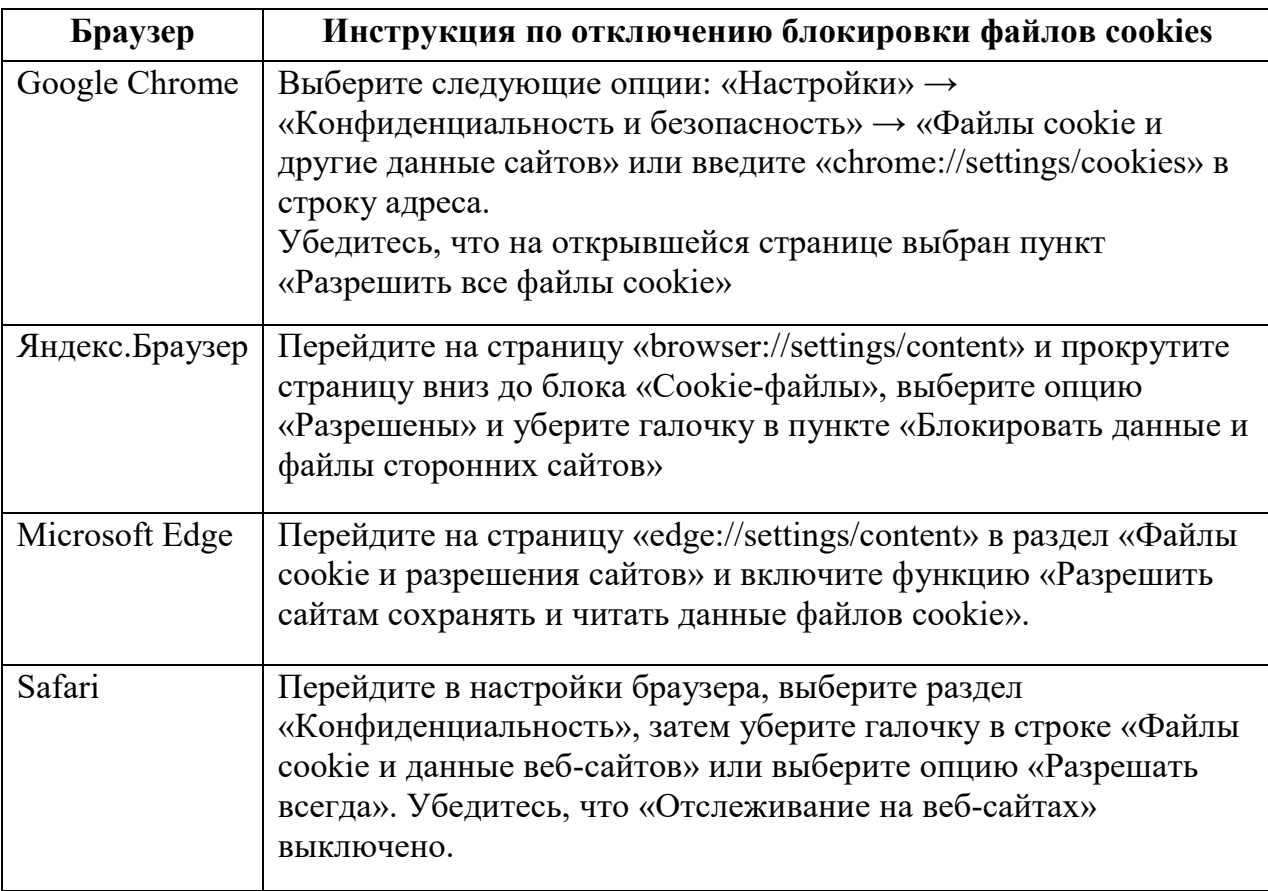

Загрузку страницы могут также блокировать некоторые расширения браузера, например прокси-сервера, VPN или блокировщик рекламы. Следует попробовать отключить все сторонние расширения. В браузере Chrome это можно сделать на странице «chrome://extensions/», которую можно открыть через «Меню»  $\rightarrow$ «Дополнительные инструменты» → «Расширения».

# Google Chrome

В браузере не должны блокироваться файлы cookies сторонних сайтов.

Выберите следующие опции: «Настройки» → «Конфиденциальность и безопасность» → «Файлы cookie и другие данные сайтов» или введите «chrome://settings/cookies» в строку адреса.

Убедитесь, что на открывшейся странице выбран пункт «Показать все файлы сookie»/ «Разрешить все файлы cookie»:

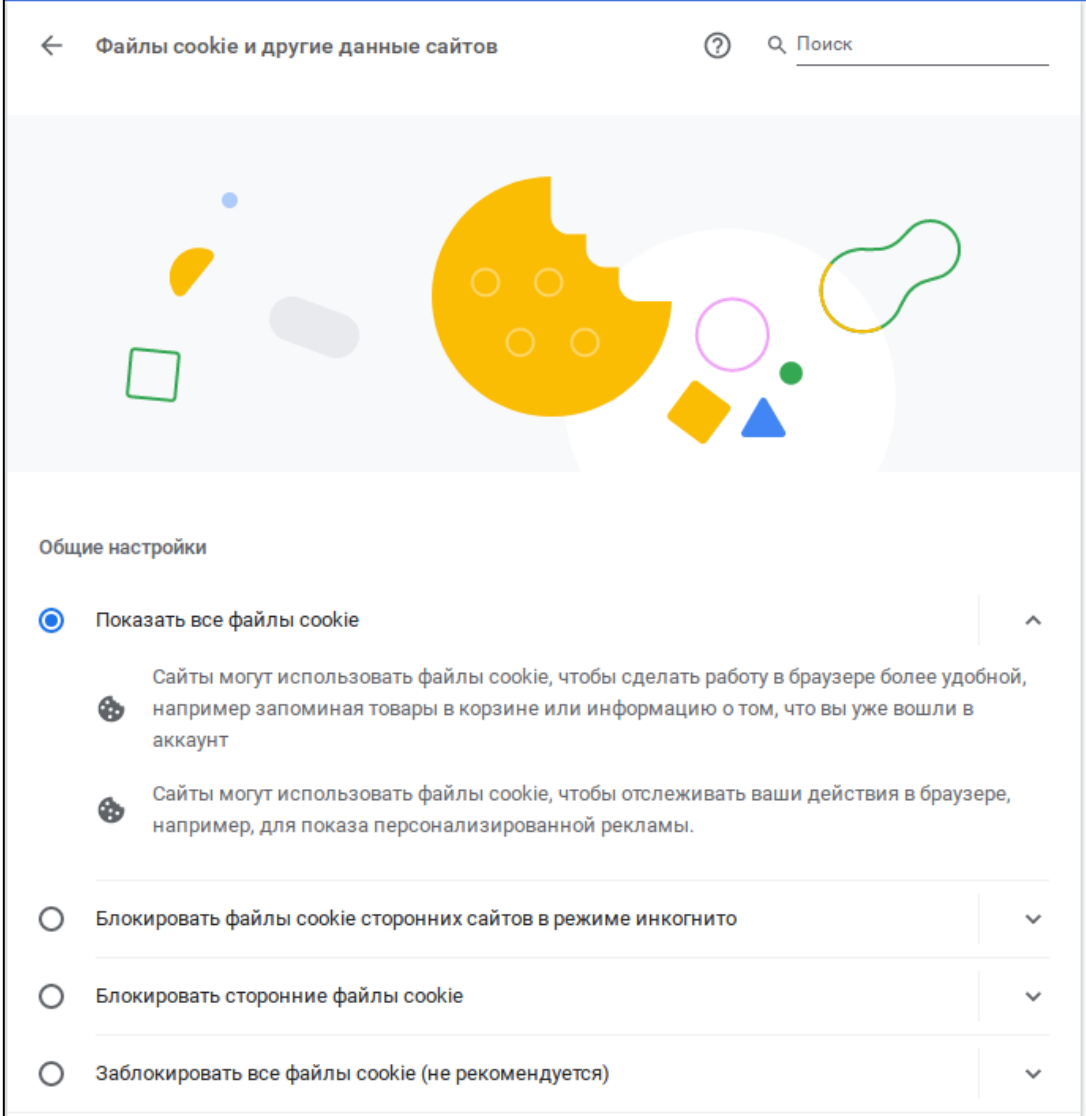

Иногда система тестирования может не добавлять флаги «SameSite=None» и «Secure» при установке cookie, в этом случае может возникнуть ошибка. Данное [требование появилось в Chrome](https://www.chromium.org/updates/same-site) начиная версии 80. Для таких случаев можно в браузере отключить политику SameSite на странице chrome://flags/:

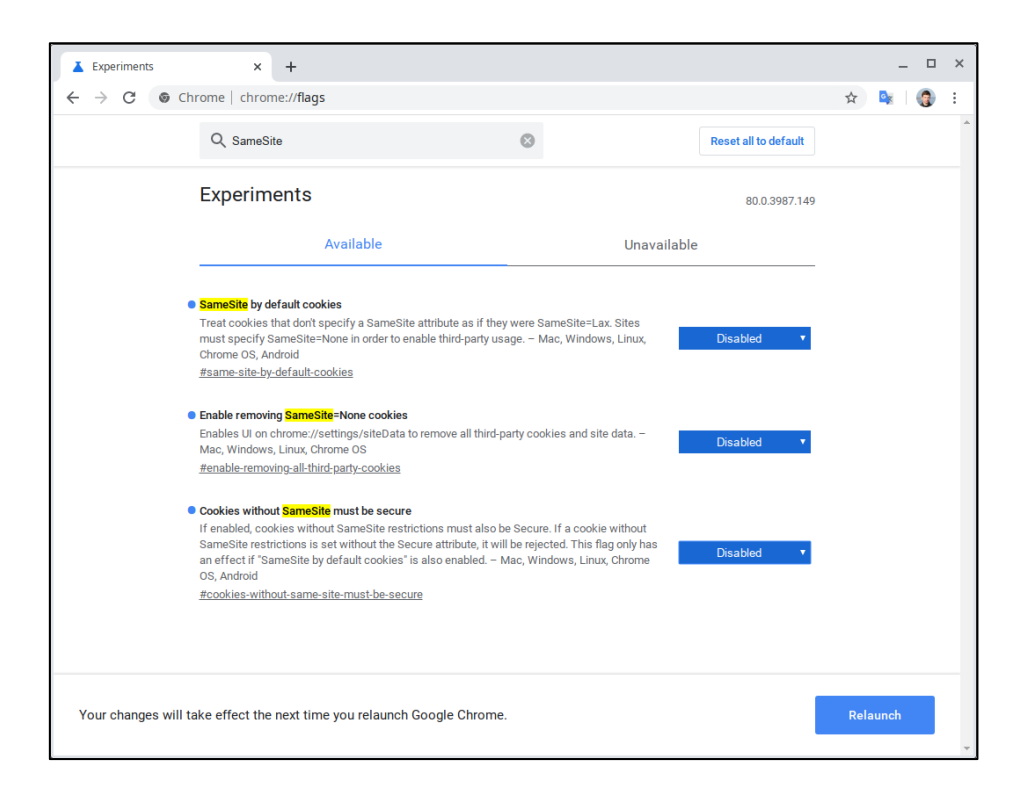

### Яндекс.Браузер

Перейдите на страницу «browser://settings/content» и прокрутите её вниз до блока «Cookie-файлы», выберите опцию «Разрешены» и уберите галочку в пункте «Блокировать данные и файлы сторонних сайтов»:

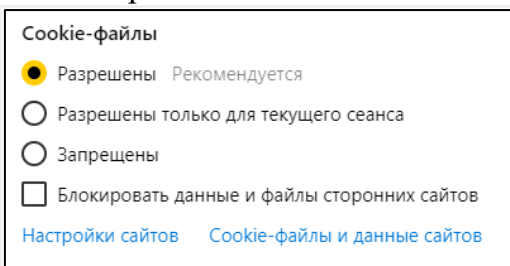

#### Microsoft Edge:

Перейдите на страницу «edge://settings/content» в раздел «Файлы cookie и разрешения сайтов» и включите функцию «Разрешить сайтам сохранять и читать данные файлов cookie»:

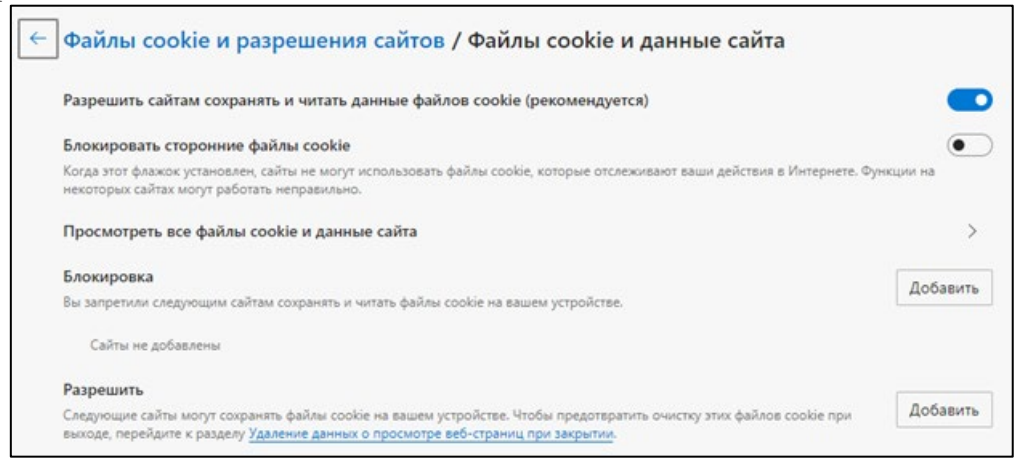

## Safari

Перейдите в настройки браузера, выберите раздел «Конфиденциальность», затем убрерите галочку в строке «Файлы cookie и данные веб-сайтов» или выберите опцию «Разрешать всегда». Убедитесь, что «Отслеживание на веб-сайтах» выключено.

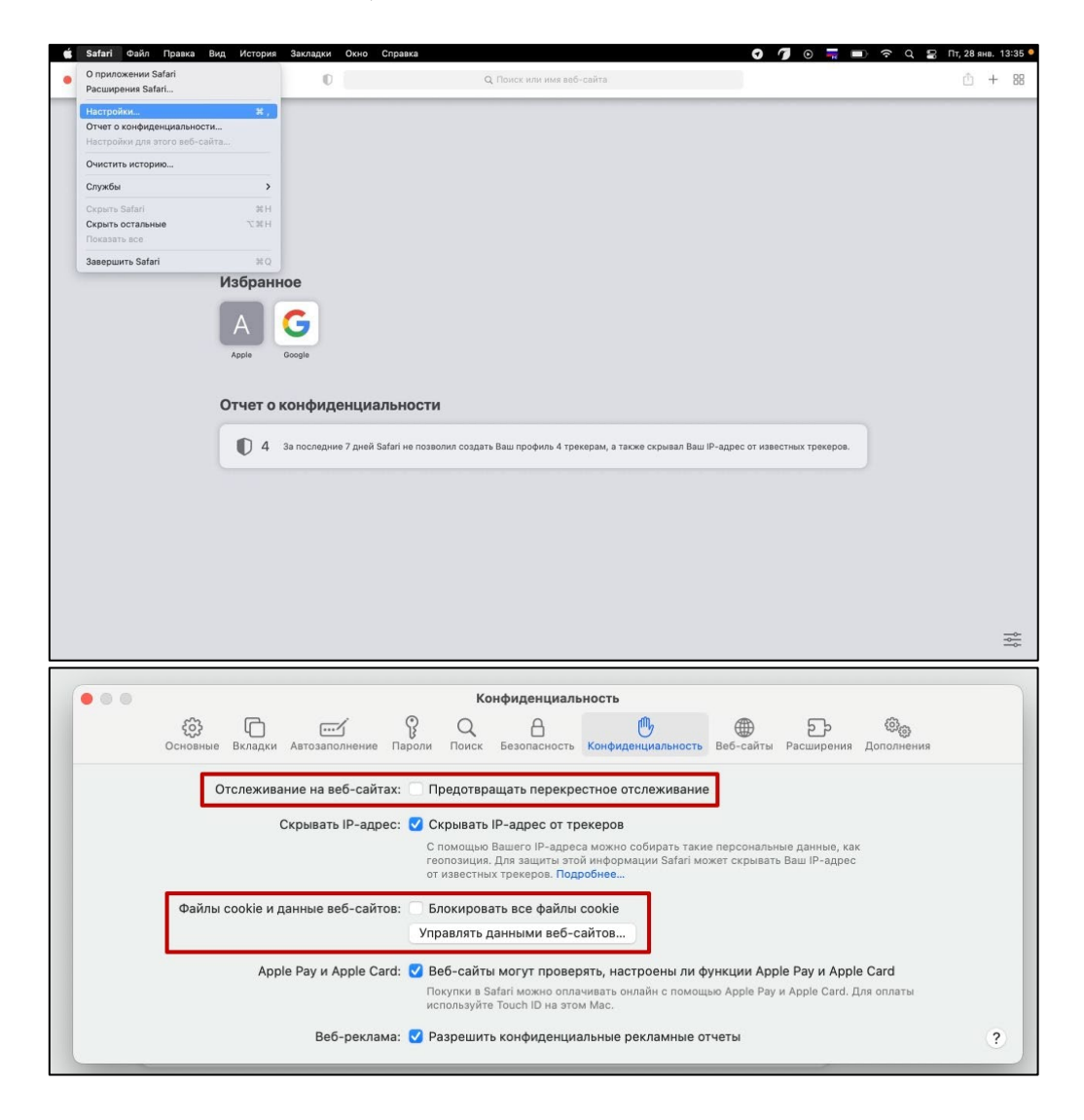